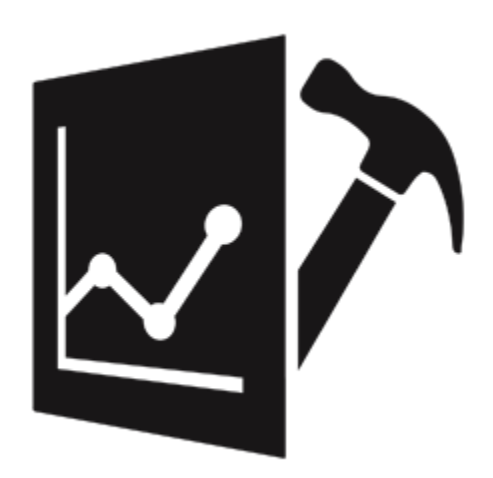

# **Stellar Repair for QuickBooks® Software**

User Guide

# **1. General Information**

- 1.1. About Stellar Repair for QuickBooks® Software
- 1.2. Why use Stellar Repair for QuickBooks® Software?
- 1.3. About the Guide
- 1.4. Stellar Support
- 1.5. Legal Notices
- 1.6. About Stellar

### **1.1. About Stellar Repair for QuickBooks® Software**

**QuickBooks®** is an accounting software used by business organizations for business write-up, financial reporting, and book-keeping. 'QuickBooks®' stores company information and data in 'QBW' files. This file contains all the information about company, customers, vendors and employees. If this file gets corrupted, the company will incur huge financial loss and its reputation will be at stake. Therefore, successful recovery of 'QuickBooks®' file is an issue of high importance as future of the company is dependent on data contained in it.

**Stellar Repair for QuickBooks® Software** is a software that recovers damaged and corrupt QuickBooks® files (.QBW files). The software efficiently recovers almost every bit of information in the damaged file. It has the ability to perform whole drive scan to search all the 'QuickBook®' files, does not modify old files and gives summary of data items present in the corrupt file.

### **Key Features**

- Repairs almost every bit of data of corrupt .QBW file of any size or extent of corruption.
- Provides option to browse and select a corrupt (\*.QBW) file from desired location OR search the corrupt file, if you do not know the location.
- Provides a preview of all recoverable items before starting the actual repair process.
- Provides an advanced option to recover data from the backup file of QuickBooks® software (.QBB file).
- Supports preview of the following components from the corrupt files:
	- o Company information (Company name, Address, Phone number, fiscal year, e-mail, website, legal address, city, country, etc.).
	- o Chart of Accounts (Account name, Account Type, Description and Balance).
	- o Items and Services (Item name, Item type, Description and Price).
	- o Customers and Jobs information (Customer Name, Address Info, Additional Info, Payment Info, Job Info and Notes).
	- o Customers and Jobs transactions (Invoices, Estimate, Sales Order, Sales Receipt, Received Payments, Credit Memos and Refunds).
	- o Vendors information (Vendor Name, Address Info, Additional Info and Account Prefill).
	- o Vendors transactions (Purchase Order, Item Receipt, Bills, Bill Payments, Checks, Credit Card Activities and Sales Tax Payments).
	- o Employees information (Personal Info, payroll and Compensation Info and Employment Info).
- o Employees transactions (Paychecks, Liability Checks, Liability adjustments, Year-to-date adjustments and Non-payroll transactions).
- Provides an option to save a detailed log report for every repairing process.
- Supports multiple currencies.
- Supports QuickBooks® file recovery for QuickBooks® (US, UK, Canada, Germany, Australia, New Zealand, and South Africa version) 2021, 2020, 2019, 2018, 2017, 2016, 2015, 2014, 2013, 2012, 2011, 2010, 2009, 2008 and 2007.
- Supports recovery for QuickBooks® Enterprise Solution, Premier, and Pro editions.
- Compatible with Windows 10, Windows 8.1, Windows 8.1 and Windows 7.

### **1.2. Why use 'Stellar Repair for QuickBooks® Software'?**

You use 'QuickBooks®' to store your important financial data. In case you encounter errors such as given below while you try to create, open or use your 'QuickBooks®' 'Company' file, be sure the file has gotten corrupt and you need '**Stellar** 

**Repair for QuickBooks® Software**' recovery software to recover important data from the corrupt file.

### **The errors messages are:**

**Error -6150, 0:** An error occurred when QuickBooks® tried to create, open or use the company file.

**Error -6000, -80:** An error occurred when QuickBooks® tried to access the company file.

**Error -6189, 816:** An error occurs when QuickBooks® tried to access the company file.

**Error -6000, -83:** An error occurred, when opening or restoring your company data file.

**Error -6177, 0:** QuickBooks® attempting to open this Company file. Before you can open the company file from your

computer you must first open the company file on the computer where the company file is located.

**C=43** (can't read transaction - usually incomplete transaction).

**C=44** (can't write transaction - usually incomplete transaction).

**C=47** (can't find transaction - usually while running a report or opening a file.

**C=53** (list item still exists after being deleted).

**C=79** (problem with inventory data).

**C=121** (invalid account type) | C=225 (error reading transaction) | C=291 (problem with templates) .

**C=315** (a generic error that can occur anywhere within QuickBooks®).

## **1.3. About the Guide**

This user guide contains sequential steps to assist you through various **Stellar Repair for QuickBooks® Software** functions. Each function is explained in details, in the corresponding sections. The guide covers following major topics:

- 1. General Information
- 2. Getting Started
- 3. Working with the Software
- 4. Frequently Asked Questions (FAQ)

This guide has the following features for easy navigation and understanding :

 There are **Notes** and **Tips** in some topics of this guide for better understanding and ease of work. These **Notes** and **Tips** are given in *italics* style.

## **1.4. Stellar Support**

Our **Technical Support** professionals will give solutions for all your queries related to **Stellar** products.

You can either **call us** or go online to our support section at http://stellarinfo.com/support/

For **price details** and to **place the order**, click<http://www.stellarinfo.com/file-repair/quickbooks-recovery/buy-now.php>

**Chat Live** with an **Online technician** at<http://www.stellarinfo.com/>

Search in our extensive **Knowledgebase** at<https://www.stellarinfo.com/support/kb/index.php/category/quickbooks-repair>

**Submit enquiry** at<http://www.stellarinfo.com/support/enquiry.php>

**E-mail** to Stellar Support at **support@stellarinfo.com** 

### **1.5. Legal Notices**

**Copyright**

**Stellar Repair for QuickBooks® Software**, accompanied user manual and documentation are copyright of Stellar Information Technology Private Limited, with all rights reserved. Under the copyright laws, this user manual cannot be reproduced in any form without the prior written permission of Stellar Information Technology Private Limited. No Patent Liability is assumed, however, with respect to the use of the information contained herein.

Copyright © Stellar Information Technology Private Limited. All rights reserved.

### **Disclaimer**

The Information contained in this manual, including but not limited to any product specifications, is subject to change without notice.

**STELLAR INFORMATION TECHNOLOGY PRIVATE LIMITED PROVIDES NO WARRANTY WITH REGARD TO THIS MANUAL OR ANY OTHER INFORMATION CONTAINED HEREIN AND HEREBY EXPRESSLY DISCLAIMS ANY IMPLIED WARRANTIES OF MERCHANTABILITY OR FITNESS FOR ANY PARTICULAR PURPOSE WITH REGARD TO ANY OF THE FOREGOING STELLAR INFORMATION TECHNOLOGY PRIVATE LIMITED ASSUMES NO LIABILITY FOR ANY DAMAGES INCURRED DIRECTLY OR INDIRECTLY FROM ANY TECHNICAL OR TYPOGRAPHICAL ERRORS OR OMISSIONS CONTAINED HEREIN OR FOR DISCREPANCIES BETWEEN THE PRODUCT AND THE MANUAL. IN NO EVENT SHALL STELLAR INFORMATION TECHNOLOGY PRIVATE LIMITED, BE LIABLE FOR ANY INCIDENTAL, CONSEQUENTIAL SPECIAL, OR EXEMPLARY DAMAGES, WHETHER BASED ON TORT, CONTRACT OR OTHERWISE, ARISING OUT OF OR IN CONNECTION WITH THIS MANUAL OR ANY OTHER INFORMATION CONTAINED HEREIN OR THE USE THEREOF.**

#### **Trademarks**

**Stellar Repair for QuickBooks® Software**® is a registered trademark of Stellar Information Technology Private Limited. Windows 7®, Windows 8®, Windows 8.1®, Windows 10®, are registered trademarks of Microsoft® Corporation Inc. All Trademarks Acknowledged.

All other brands and product names are trademarks or registered trademarks of their respective companies.

### **END USER LICENSE AGREEMENT**

PLEASE READ THIS AGREEMENT CAREFULLY. BY DOWNLOADING, INSTALLING, COPYING, ACCESSING OR USING THIS SOFTWARE, ALL OR ANY PORTION OF THIS SOFTWARE, YOU (HEREINAFTER "CUSTOMER") ACCEPT ALL THE TERMS AND CONDITIONS OF THIS AGREEMENT WHICH WILL BIND YOU. THE TERMS OF THIS LICENSE INCLUDE, IN PARTICULAR, LIMITATIONS ON LIABILITY CLAUSE.

IF YOU DO NOT AGREE TO THE TERMS OF THIS LICENSE, WE WILL NOT LICENSE THE SOFTWARE AND DOCUMENTATION TO YOU AND YOU MUST DISCONTINUE THE INSTALLATION PROCESS NOW, AND PROMPTLY RETURN THE SOFTWARE AND PROOF OF ENTITLEMENT TO THE PARTY FROM WHOM YOU ACQUIRED THE SOFTWARE.

1. DEFINITIONS.

1.1 **"Stellar"** means Stellar Information Technology Pvt. Ltd., having its registered office at 205, Skipper Corner, 88, Nehru Place, New Delhi, India 110019.

1.2 **"Compatible Computer"** means a Computer with the recommended operating system and hardware configuration as stated in the Documentation.

1.3 **"Computer"** means a virtual or physical device that accepts information in digital or similar form and manipulates it for a specific result based on a sequence of instructions, including without limitation desktop computers, laptops, tablets, mobile devices, telecommunication devices, Internet-connected devices, and hardware products capable of operating a wide variety of productivity, entertainment, or other software applications.

1.4 **"Customer"** means you and any legal entity that obtained the Software and on whose behalf it is used; for example, and as applicable, your employer.

1.5 **"Permitted Number"** means one (1) unless otherwise indicated under a valid license (e.g., volume license) granted by Stellar.

1.6 **"Software**" means (a) all of the information with which this agreement is provided, including but not limited to: (i) all software files and other computer information; (ii) any proprietary scripting logic embedded within exported file formats (iii)images, sounds, clip art, video and other works bundled with Stellar software or made available by Stellar on Stellar's website for use with the Stellar software and not obtained from Stellar through a separate service (unless otherwise noted within that service) or from another party ("Content Files"); (iv) related explanatory written materials and files ("Documentation"); and (v) any modified versions and copies of, and upgrades, updates, and additions to, such

information, provided to Customer by Stellar at any time, to the extent not provided under separate terms (collectively, "Updates").

#### 2. LICENSE GRANT; PROPRIETARY RIGHTS

**Right to use the Software**: Subject to the terms and conditions of this Agreement, Stellar grants Customer a nonexclusive, non-transferable right, revocable and limited license to access and use the Software and Documentation on a single computer or workstation in a single location for your personal purposes (if you are a consumer) or your internal business purposes (if you are a business user) subject to the terms stated below. Customer must use the Technician License if using the software to provide professional or paid service to a third party (individual or company) and / or for any commercial purposes.

**SINGLE USER LICENSE**. The term means a SOFTWARE that may be installed and used only by a single USER on a single computer at any one time. Consequently, the SOFTWARE must not be installed, displayed, shared or used concurrently from the computer or on distinct computers. Single User License is granted to customer who is using STANDARD, PROFESSIONAL, PREMIUM or CORPORATE Edition of the Software.

**MULTIPLE USER LICENSE**. The term means a SOFTWARE that may be installed and used by a specified number of USERS representing an equivalent number of computers. The SOFTWARE must not be installed, displayed, shared or used from or on a number of computers greater than the number of workstations authorized. Multiple User License are associated with Technician & Toolkit Edition of the Software. MAXIMUM Installation and usage limit of this License in on 3 Computers.

#### 3. LICENSE TYPES

3.1 **Evaluation Software/Trial version**: The Software is provided with or without License key which can be downloaded for free from Stellar's website. The Software may only be installed and used on Permitted Number of Compatible Computers during the License Term for demonstration, evaluation, and training purposes only. Evaluation Software or Trial version of the Software may be freely distributed, if the distribution package is not modified. No person or company may charge a fee for the distribution of trial version without written permission from the copyright holder.

3.2 **Subscription License**: For the Software available on a subscription-basis ("Subscription License"), Customer may install and use the Subscription License only on the Permitted Number of Compatible Computer during the License Term Period. Subject to the Permitted Number of Computers for the Subscription License, Customer agrees that Stellar may change the type of Software (such as specific components, versions, platforms, languages, etc.) included in the Subscription License at any time and shall not be liable to the Customer whatsoever for such change. Ongoing access to a Subscription License requires a recurring Internet connection to activate, renew, and validate the license. If Stellar does

not receive the recurring subscription payment or cannot validate the license periodically, then the Software may become inactive without additional notice until Stellar receives the payment or validates the license.

3.3 **Lifetime License**: Once registered, user is granted an exclusive license to use the Software for maximum period of 10 years on the same computer with same configuration and operating system which is compatible with the software. If the computer hardware or software is changed during the lifetime of the license which is not compatible with the original purchased version; then user may need to additionally purchase the upgraded version of the software.

#### 4. SOFTWARE SUPPORT.

Support will only be provided to only license customer for a period of 1 Year from the date of purchase. Queries regarding the installation and use of the software should be submitted by e-mail which get responded usually within 24 Business Hours.

Free Technical Support is provided for 1 Year from the date of purchase, if your license term is greater than 1 year then you may avail Technical Support by paying additional fee applicable at that time. Paid support can be purchased for Lifetime License only upto a maximum period of next 2 years. Stellar will not assist customers for any support request related to the Software after 3 years from the purchase of the software.

#### 5. INTELLECTUAL PROPERTY OWNERSHIP.

The Software and any authorized copies that Customer makes are the intellectual property of and are owned by Stellar. The structure, organization, and source code of the Software are the valuable trade secrets and confidential information of Stellar Information Technology Pvt. Ltd. The Software is protected by law, including but not limited to the copyright laws of the United States and other countries, and by international treaty provisions. Except as expressly stated herein, this agreement does not grant Customer any intellectual property rights in the Software. All rights not expressly granted are reserved by Stellar.

#### 6. RESTRICTIONS & REQUIREMENTS.

6.1 Proprietary Notices. Any permitted copy of the Software (including without limitation Documentation) that Customer makes must contain the same copyright and other proprietary notices that appear on or in the Software.

6.2 Use Obligations. Customer agrees that it will not use the Software other than as permitted by this agreement and that it will not use the Software in a manner inconsistent with its design or Documentation.

6.3 No Modifications. Customer shall not modify, adapt, tamper with, translate or create Derivative Works of the Software or the Documentation; combine or merge any part of the Software or Documentation with or into any other software or documentation; or refer to or otherwise use the Software as part of any effort to develop software (including any routine,

script, code, or program) having any functional attributes, visual expressions or other features similar to those of the Software to compete with Stellar;

except with Stellar's prior written permission, publish any performance or benchmark tests or analysis relating to the Software;

6.4 No Reverse Engineering. Customer shall not reverse engineer, decompile, disassemble, or otherwise attempt to discover the source code of the Software.

6.5 No Unbundling. The Software may include various applications and components, may allow access to different Stellar Online Channels, may support multiple platforms and languages, and may be provided to Customer on multiple media or in multiple copies. Nonetheless, the Software is designed and provided to Customer as a single product to be used as a single product on Computers as permitted herein. Unless otherwise permitted in the Documentation, Customer is not required to install all component parts of the Software, but Customer shall not unbundle the component parts of the Software for use on different Computers.

6.6 Customer will not remove, erase, obscure or tamper with any copyright or any other product identification or proprietary rights notices, seal or instructional label printed or stamped on, affixed to, or encoded or recorded in or on any Software or Documentation; or fail to preserve all copyright and other proprietary notices in all copies Company makes of the Software and Documentation;

6.7 Customer will not run or operate the Software in a cloud, Internet-based computing or similar on-demand computing environment unless Company's Grant Letter or the applicable Product Entitlement Definitions specifically allows the use. 6.8 No Transfer. Customer will not rent, lease, sell, sublicense, assign, or transfer its rights in the software (including without limitation, software obtained through a web download), or authorize any portion of the software to be copied onto another individual or legal entity's computer except as may be expressly permitted herein.

#### 7. COPYRIGHT/OWNERSHIP.

Customer acknowledges that all intellectual property rights in the Software and the Documentation anywhere in the world belong to, or are licensed to Stellar. The rights granted to you in the Software are licensed (not sold), and you have no rights in, or to, the Software or the Documentation other than the right to use them in accordance with the terms of this License. The Software, its source code and Documentation are proprietary products of Stellar Information Technology Pvt. Ltd. ("Stellar") to provide the License and are protected by copyright and other intellectual property laws. Stellar shall at all times retain all rights, title, interest, including intellectual property rights, in the Software or Documentation.

#### 8. WARRANTIES.

The licensed software (excluding the media on which it is distributed) and all Stellar related websites and services are provided to licensee 'AS IS' and "AS AVAILABLE," and Stellar and its suppliers and licensors make NO WARRANTY as to their use or performance. Stellar and its suppliers and licensors make NO WARRANTIES OR REPRESENTATIONS (express or implied, whether by statute, common law, custom, usage, or otherwise) as to any matter including without limitation to quality, availability, performance or functionality of the licensed software or any related Stellar websites or services; quality or accuracy of any information obtained from or available through use of the licensed software or related Stellar websites or services; any representation or warranty that the use of the licensed software or any related Stellar websites or services will be uninterrupted or always available (whether due to internet failure or otherwise), error-free, free of viruses or other harmful components or operate on or with any particular hardware, platform or software; noninfringement of third-party rights, merchantability, integration, satisfactory quality, or fitness for any particular purpose, except for, and only to the extent, that a warranty may not be excluded or limited by applicable law in licensee's jurisdiction.

#### 9. DATA PROTECTION.

You understand that by using the Licensed Software, you consent and agree to the collection and use of certain information about you and your use of the Licensed Software in accordance with Stellar's Privacy Policy. You further consent and agree that Stellar may collect, use, transmit, process and maintain information related to your Account, and any devices or computers registered thereunder, for purposes of providing the Licensed Software, and any features therein, to you. Information collected by Stellar when you use the Licensed Software may also include technical or diagnostic information related to your use that may be used by Stellar to support, improve and enhance Stellar's products and services. For more information please read our full privacy policy at "https://www.stellarinfo.com", on the section Privacy Policy. You further understand and agree that this information may be transferred to the United States, India and/or other countries for storage, processing and use by Stellar, its affiliates, and/or their service providers. You hereby agree and consent to Stellar's and its partners' and licensors' collection, use, transmission, processing and maintenance of such location and account data to provide and improve such features or services.

#### 10. INTERNET CONNECTIVITY & PRIVACY.

10.1 Automatic Connections to the Internet. The Software may cause Customer's Computer, without notice, to automatically connect to the Internet and to communicate with Stellar website or Stellar domain for purposes such as license validation and providing Customer with additional information, features, or functionality. Unless otherwise specified in Sections 10.2 through 10.5, the following provisions apply to all automatic Internet connections by the Software:

10.1.1 Whenever the Software makes an Internet connection and communicates with a Stellar website, whether automatically or due to explicit user request, the Privacy Policy shall apply. Stellar Privacy Policy allows tracking of website visits and it addresses in detail the topic of tracking and use of cookies, web beacons, and similar devices.

10.1.2 Whenever the Software connects to Stellar over the Internet, certain Customer information is collected and transmitted by the Software to Stellar pursuant to the Stellar Online Privacy Policy available at https://www.stellarinfo.com/ under Privacy Policy section.

10.1.3 If Customer accesses Stellar Online Service or activates or registers the Software, then additional information such as Customer's ID, user name, and password may be transmitted to and stored by Stellar pursuant to the Privacy Policy and additional terms of use related to such Stellar Online Service.

10.1.4 Stellar, unless barred under applicable law, may (a) send Customer transactional messages to facilitate the Stellar Online Service or the activation or registration of the Software or Stellar Online Service, or (b) deliver in-product marketing to provide information about the Software and other Stellar products and Services using information including but not limited to platform version, version of the Software, license status, and language.

10.2 **Updating.** The Software may cause Customer's Computer, without additional notice, to automatically connect to the Internet (intermittently or on a regular basis) to (a) check for Updates that are available for download to and installation on the Computer and (b) notify Stellar of the results of installation attempts.

10.3 **Activation.** The Software may require Customer to (a) obtain Stellar Software Activation Key, (b) activate or reactivate the Software, (c) register the software, or (d) validate the Ownership. Such requirement may cause Customer's Computer to connect to the Internet without notice on install, on launch, and on a regular basis thereafter. Once connected, the Software will collect and transmit information to Stellar. Software or Customer may also receive information from Stellar related to Customer's license, subscription, or Ownership. Stellar may use such information to detect or prevent fraudulent or unauthorized use not in accordance with a valid license, subscription, or Ownership. Failure to activate or register the Software, validate the subscription or Ownership, or a determination by Stellar of fraudulent or unauthorized use of the Software may result in reduced functionality, inoperability of the Software, or a termination or suspension of the subscription or Ownership.

10.4 **Use of Online Services.** The Software may cause Customer's Computer, without additional notice and on an intermittent or regular basis, to automatically connect to the Internet to facilitate Customer's access to content and services that are provided by Stellar or third parties. In addition, the Software may, without additional notice, automatically connect to the Internet to update downloadable materials from these online services so as to provide immediate availability of these services even when Customer is offline.

10.5 **Digital Certificates**. The Software uses digital certificates to help Customer identify downloaded files (e.g., applications and/or content) and the publishers of those files. For example, Stellar uses digital certificates to help Customer identify the publisher of Stellar applications. Customer's Computer may connect to the Internet at the time of validation of a digital certificate.

#### 11. LIMITATION OF LIABILITY

In no event shall Stellar or its suppliers be liable for any special, incidental, indirect, or consequential damages whatsoever (including, without limitation, damages for loss of business profits, business interruption, loss of business information, or any other pecuniary loss) arising out of the use of or inability to use the software product or the provision of or failure to provide support services, even if Stellar has been advised of the possibility of such damages. In any case, Stellar's entire liability under any provision shall be limited to the amount actually paid by you for the software product or a sum of US Dollars Five whichever is higher.

#### 12. TERMINATION

If Customer breaches this EULA, and fails to cure any breach within 30 calendar days after request from Stellar, Stellar may terminate this EULA, whereupon all rights granted to Customer shall immediately cease including but not limited to the license granted to the customer to use the software which shall also stand revoked. Furthermore, upon termination, Customer shall return to Stellar all copies of the Licensed Software, or verify in writing that all copies of the Licensed Software have been destroyed and failure of the customer to do so would entitle Stellar to sue for relief in equity and damages.

#### 13. JURISDICTION AND LAW

13.1 This EULA is subject to, and will be governed by and construed in accordance with the substantive laws applicable to the state of Delhi (India). Courts at Delhi, India alone shall have the jurisdiction to entertain any dispute arising out of the terms and conditions of this EULA and you consent to such jurisdiction of the courts at Delhi, India.

13.2 This EULA will not be governed by the conflict of law rules of any jurisdiction, or the United Nations Convention on Contracts for the International Sale of Goods, the application of which is expressly excluded.

### 14. GENERAL

14.1 This License is the complete statement of the agreement between the parties on the subject matter and merges and supersedes all other or prior understandings, purchase orders, agreements and arrangements.

14.2 The exclusions of warranties and liability limitations shall survive the termination of this EULA, howsoever caused; but this survival shall not imply or create any continued right to use the Licensed Software after termination of this EULA.

14.3 Licensee shall not ship, transfer, or export Licensed Software into any country or use Licensed Software in any manner prohibited by the applicable export control laws, notably where applicable, the United States Export Administration Act, restrictions, or regulations (collectively the 'Export Laws'.) All rights to use the Licensed Software are granted on condition that Licensee complies with the Export Laws, and all such rights are forfeited if Licensee fails to comply with the Export Laws.

14.4 Stellar reserves all rights not expressly granted to Licensee by this EULA All rights are reserved under the copyright laws of India and/or of other countries, to Stellar Information Technology Pvt Ltd, having its registered office at 205, Skipper Corner, 88, Nehru Place, New Delhi, India 110019.

14.5 There are no third party beneficiaries of any promises, obligations or representations made by Stellar herein.

14.6 Any waiver by Stellar of any violation of this License by you shall not constitute nor contribute to a waiver by Stellar of any other or future violation of the same provision or any other provision of this License.

14.7 This EULA constitutes the entire agreement between you and Stellar and it supersedes all prior or contemporaneous representations, discussions, undertakings, communications, agreements, arrangements, advertisements, and understandings regulating the Licensed Software. This EULA is binding on and made for the benefit of the parties and their successors and permitted assigns.

14.8 This EULA may only be modified, supplemented or amended by a writing signed by an authorized officer of Stellar.

**Copyright © Stellar Information Technology Private Limited. All rights reserved.**

## **1.6. About Stellar**

stellaris the world's foremost Data Care Corporation, with expertise in Data Recovery, Data Erasure, Mailbox Conversion, and File Repair software and services. Stellar has been in existence from past 25+ years and is a customercentric, critically acclaimed, global data recovery, data migration & erasure solutions provider with cost-effective solutions available for large corporate, SMEs & Home Users. **Stellar** has a strong presence across USA, Europe & Asia.

### **Product Line:**

**Stellar** provides a wide range of Do It Yourself (DIY) Software for Consumer as well as Software for Businesses:

### **Data Recovery <b>File Repair Data Erasure**

*The widest range of data recovery software that helps you recover your valued data lost after accidental format, virus problems, software malfunction, file/directory deletion, or even sabotage!*

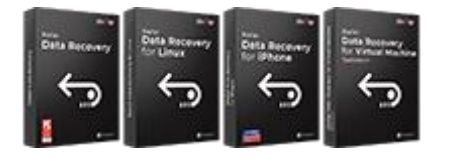

*The most comprehensive range of file repair software for Windows, Mac and Linux. Recover your files, which have been infected by viruses, malwares or have been damaged by improper shutdown and other corruption-related issues.*

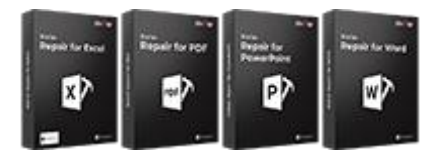

*Best software for IT assets disposition. Secure and erase variety of storage media and files from PC/Laptop, Servers, Rack Drives or Mobile devices. Data once erased cannot be recovered by using any data recovery software or service.*

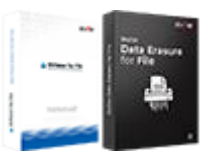

### **Email Repair & Converter Database Repair Email Backup Tools**

*Robust applications to restore inaccessible mailboxes of MS Exchange, Outlook, AppleMail, Thunderbird, Eudora, Spicebird, Entourage, and Pocomail mailbox. Also, tools to convert mailboxes and database files from one format to another.*

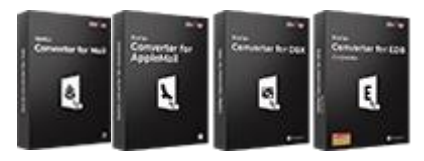

*Professional and reliable software to repair corrupt or damaged database for Microsoft SQL Server, QuickBooks®, Microsoft Access, SQLite and many more.*

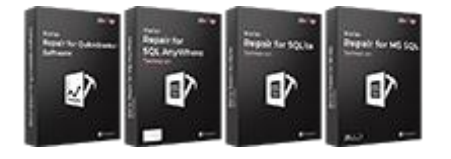

*Fully featured backup utilities that provides a comprehensive solution in case of any disaster. These software facilitates taking back up of all your mails, contacts, tasks, notes, calendar entries, journals etc. with full & incremental backup options.*

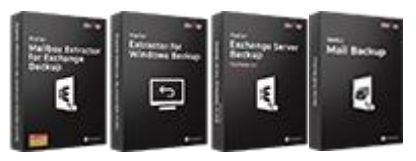

### **Photo and Video Tools Utility Tools Stellar Toolkits**

*Professional tools to rebuild damaged or corrupt photos, videos, audios, and other multimedia files, from Window and Mac systems. Recover files from hard drives, memory cards, iPods, USB flash drives, digital cameras, IBM Micro Drives and more.*

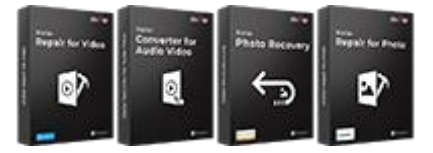

*A range of utility software such as SpeedUp Mac, Drive Clone and Partition Manager for Mac systems as well as Password Recovery for Windows and Password Recovery for Windows Server based systems*

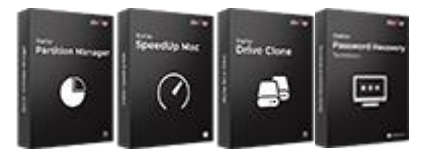

*For more information about us, please visit [www.stellarinfo.com.](http://www.stellarinfo.com/)*

*Stellar also provides toolkits that are combination of Powerful Tools Designed for Data Recovery, File repair, Mailbox repair and File Conversion. All in one power packed toolkits to meet the need of every business.*

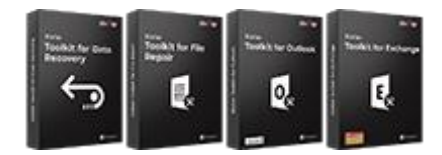

# **2. Getting Started**

- 2.1. Prerequisites
- 2.2. Installation Procedure
- 2.3. Launching the software
- 2.4. User Interface
- 2.5. Ordering the Software
- 2.6. Activating the Software
- 2.7. Updating the Software

### **2.1. Prerequisites**

#### **Make a new target QuickBooks® file for recovery**

Before starting the repairing process, you need to create a new blank file in QuickBooks®. This new 'QuickBooks®' file is used as target file in which repaired data will be restored after successful completion of repairing process by '**Stellar Repair** 

### **for QuickBooks® Software**'.

### **To create new 'QuickBooks®' file, follow these steps:**

- 1. Open '**QuickBooks®**' software application.
- 2. Click the 'File' menu and select 'New Company'. 'QuickBooks® Setup' wizard window is displayed.

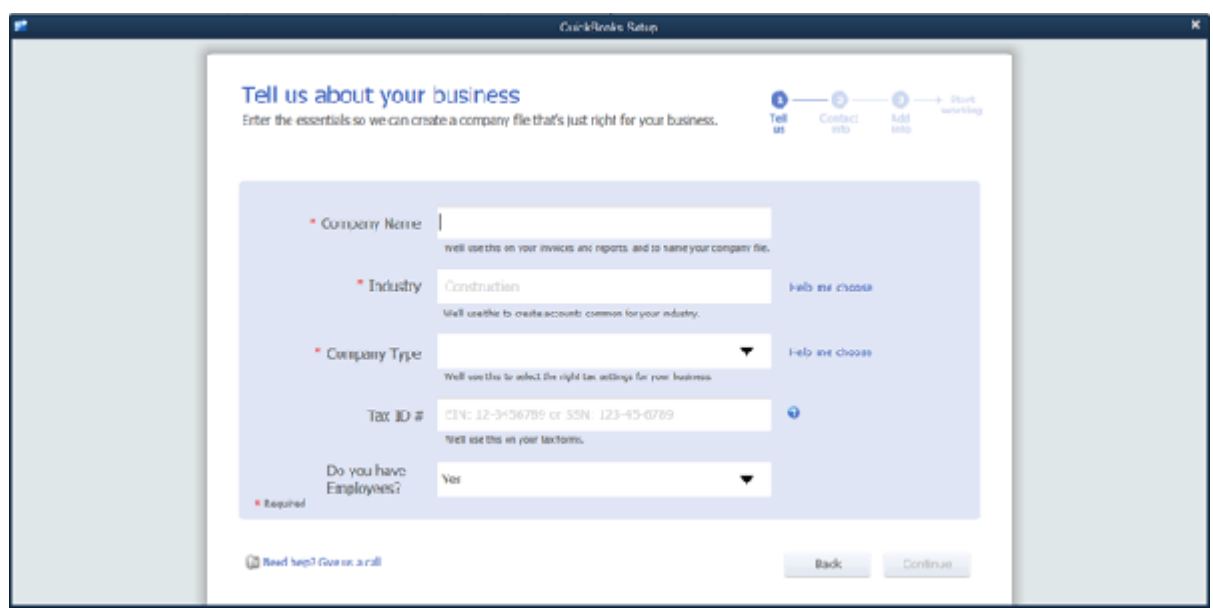

- 3. 'Enter your company information' window is displayed.
- 4. Write Company name and other information regarding your company. Click Continue button.
- 5. Select the organization type.
- 6. Select the month that is start of fiscal year of the company.
- 7. Click 'Finish' button. A 'Filename and location' dialog box appears.
- 8. Specify the name and location of the new company file. Click 'Save' button.

The new company file is created and is opened in the 'QuickBooks®' software application. Close this file and the

**QuickBooks®** application before starting the repairing process.

*Note: Make sure that the versions of 'QuickBooks®' application installed on your computer and corrupt 'QuickBooks®' files to be repaired are the same otherwise repaired data will not be restored to the newly created blank file.*

## **2.2. Installation Procedure**

Before installing the software, ensure that your computer meets the minimum system requirements to install **Stellar Repair for QuickBooks® Software**.

### **Minimum System Requirements:**

- **Processor:** Intel compatible (x86, x64)
- **Operating System:** Windows 10 / Windows 8.1 / Windows 8 / Windows 7
- **Memory**: 8 GB (recommended) 4 GB (minimum)
- **Hard Disk:** 400 MB for installation files
- **Software**: QuickBooks® must be installed on the system

### **To install the software:**

- 1. Double-click **StellarRepairforQuickBooks®Software.exe** file to open **Stellar Repair for QuickBooks® Software Setup Wizard**.
- 2. Click **Next**. **License Agreement** dialog box is displayed.
- 3. Choose **I accept the agreement** option. Click **Next**. **Select Destination Location** dialog box is displayed.
- 4. Click **Browse** to select destination path where the setup files will be stored. Click **Next**. **Select Start Menu Folder** dialog box is displayed.
- 5. Click **Browse** to provide path for program's shortcuts. Click **Next**. **Select Additional Tasks** dialog box is displayed.
- 6. Choose the check boxes as per your choice. Click **Next**. **Ready to Install** dialog box is displayed.
- 7. Review the entries. Click **Back** if you want to change them. Click **Install** to start installation. The Installing window shows the installation process.
- 8. After completing the process, **Completing the Stellar Repair for QuickBooks® Software** Setup Wizard window is displayed. Click **Finish**.

*Note: Clear Launch Stellar Repair for QuickBooks® Software check box before clicking Finish to prevent the software from launching.*

### **2.3. Launching the Software**

**To launch Stellar Repair for QuickBooks® Software in Windows 10:**

- Click **Start** icon -> **All apps** -> **Stellar Repair for QuickBooks® Software** -> **Stellar Repair for QuickBooks® Software** . Or,
- Double click **Stellar Repair for QuickBooks® Software** icon on the desktop. Or,
- Click **Stellar Repair for QuickBooks® Software** tile on the home screen.

**To launch Stellar Repair for QuickBooks® Software in Windows 8.1 / 8:**

- Click **Stellar Repair for QuickBooks® Software** tile on the home screen. Or,
- Double click **Stellar Repair for QuickBooks® Software** icon on the desktop.

**To launch Stellar Repair for QuickBooks® Software in Windows 7:**

- Click **Start** -> **Programs** -> **Stellar Repair for QuickBooks® Software** -> **Stellar Repair for QuickBooks® Software**. Or,
- Double click **Stellar Repair for QuickBooks® Software** icon on the desktop. Or,
- Click **Stellar Repair for QuickBooks® Software** icon in Quick Launch.

### **2.4. User interface**

**Stellar Repair for QuickBooks® Software** has a simple and user friendly interface that lets you access its various feature with ease. Using icons, tabs and buttons on the user interface, you can go through the repairing process very easily.

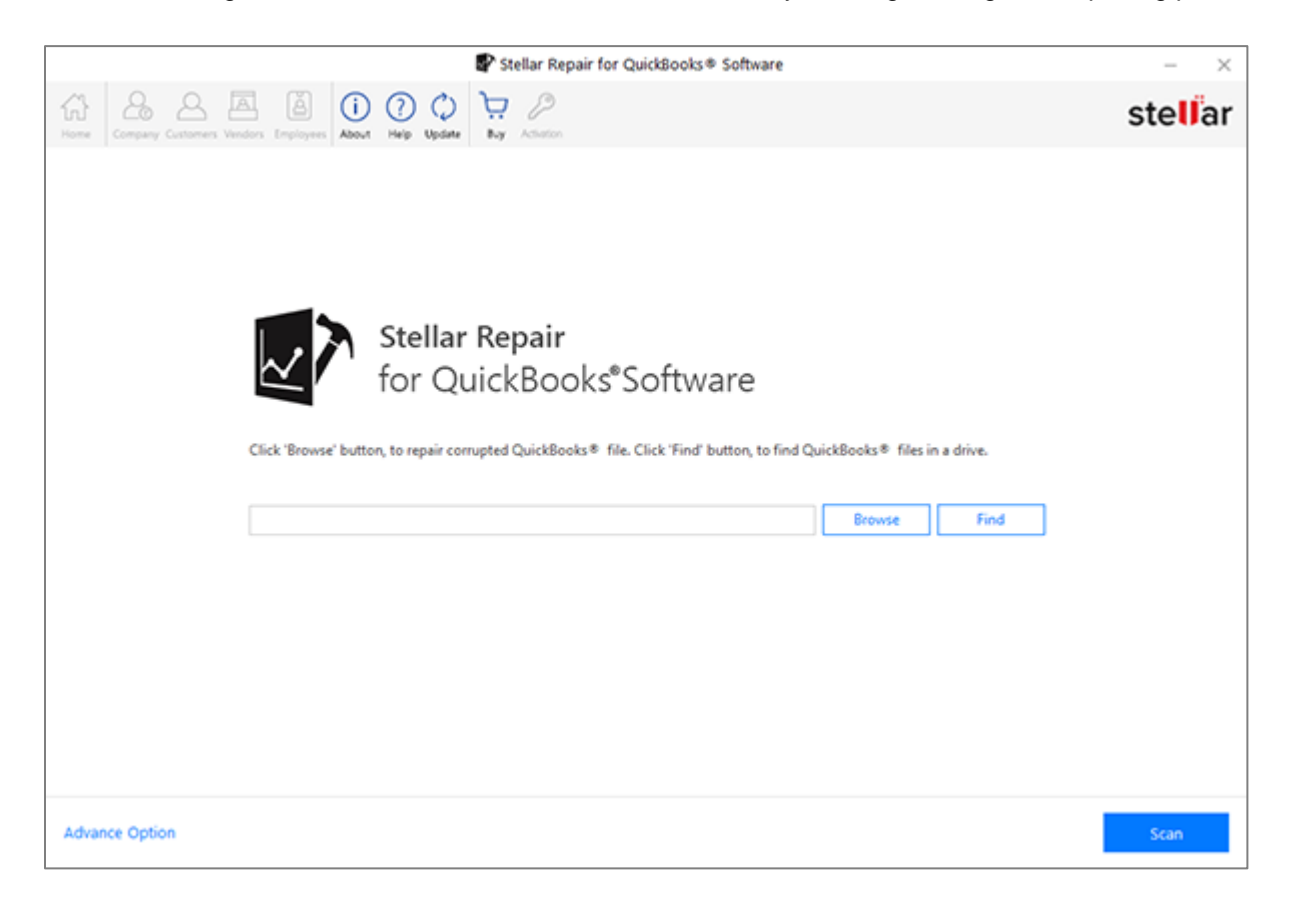

The user interface contains buttons that lets you access various features of the software with ease.

### **2.4.1. Buttons**

Update

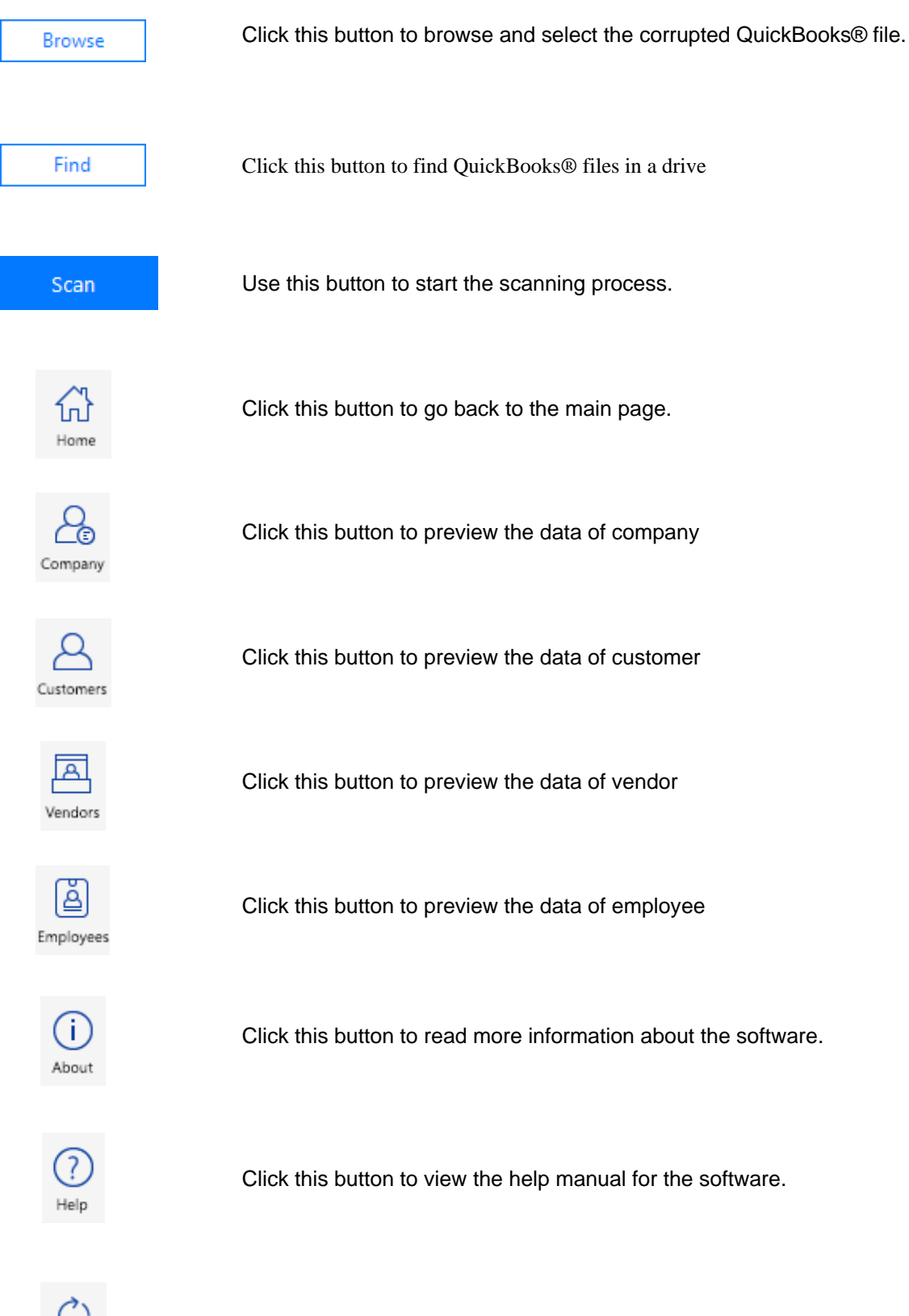

Click this button to update your software.

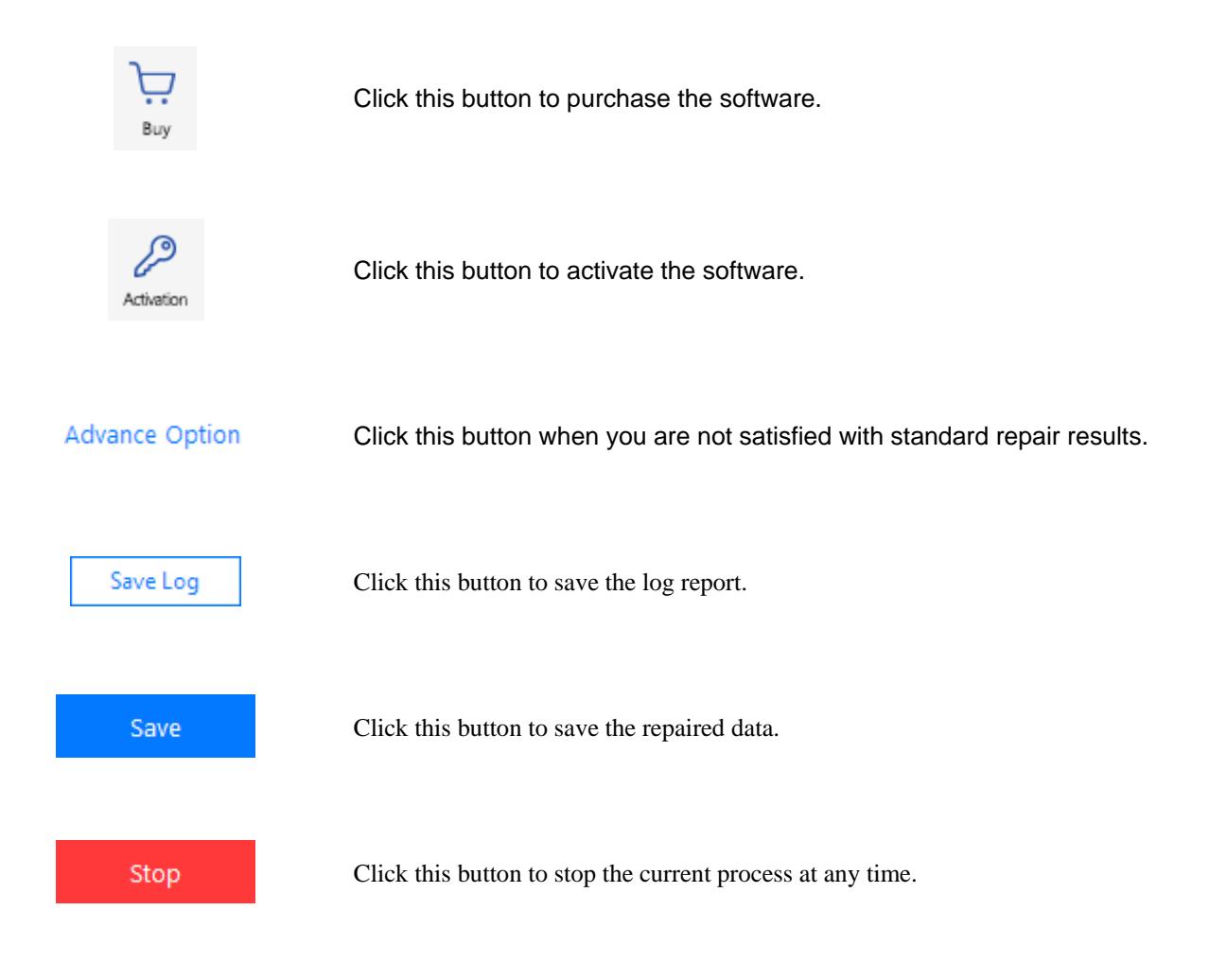

## **2.5. Ordering the Software**

You can purchase **Stellar Repair for QuickBooks® Software** online. For pricing details and to place an order, if you

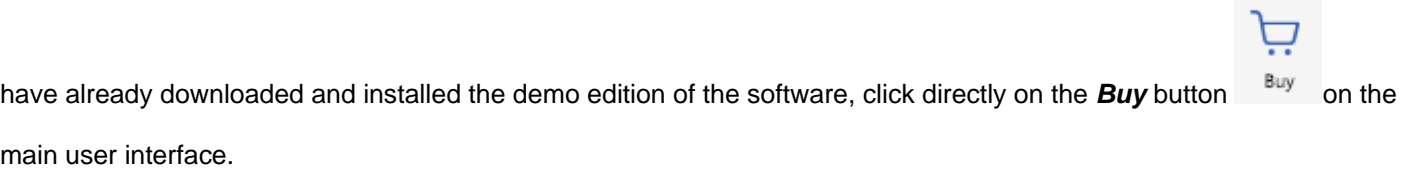

## **2.6. Activating the Software**

The demo version is just for evaluation purpose and must be eventually activated to use the full functionality of the software. The software can be activated using the Activation Key which you will receive via email after purchasing the software.

*Note: Make sure that you have an active Internet connection.*

#### **To activate the software:**

- 1. Run **Stellar Repair for QuickBooks® Software**.
- 2. From the menu bar, click **Activation** button. A window as displayed below, pops up on the screen.

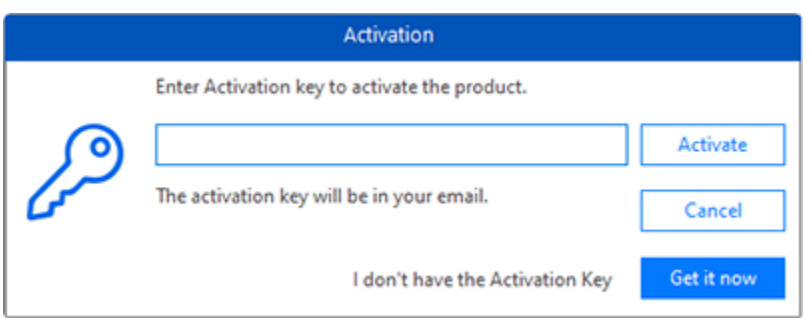

*Note:*

- *If you don't have the activation key, click Get it now button in the window to go online and purchase the product.*
- *Once the order is confirmed, an Activation Key is provided.*
- 3. Enter the **Activation Key** and click **Activate** button.

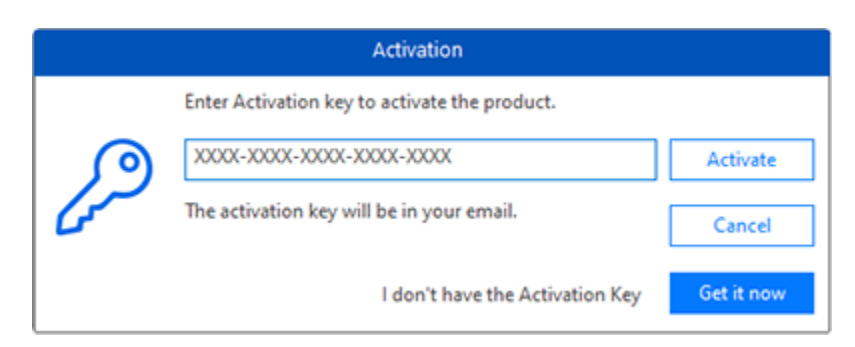

- 4. The software is activated after successful verification of the activation key you have entered.
- 5. *'Activation Completed Successfully*' message is displayed after the process is completed successfully. Click **OK** to use all the options of the software that have been unlocked after the activation.

### **If you receive an error while activating the software, follow and verify the steps given below to fix the issue:**

### **1. Check Installer and Re-enter Activation Key**

Make sure you have downloaded the correct installer. Use the download link given in the email or visit the desired product page to free download the software and then activate it using the code provided on your email.

### **2. Uninstall All Other Versions of the software**

Uninstall any version of the software you may have installed earlier. Then re-install the desired version of the software and activate it.

#### **3. Re-Enter the Correct Activation Key Without Blank Spaces**

If copy and pasting the activation code isn't working, try to enter it manually. Sometimes, while copying, you may copy the blank spaces, which can cause software activation failure. Entering code manually overcomes this issue. Alternatively, you may copy the code from email to notepad and then remove empty space from the beginning and end of the code. Then copy and paste the code in the activation window of the software.

## **2.7. Updating the Software**

**Stellar** releases periodical software updates for **Stellar Repair for QuickBooks® Software**. You can update the software to keep it up-to-date. These updates can add new functionality, feature, service, or any other information that can improve the software. Update option of the application is capable of checking for latest updates. It check for both latest minor and major versions available online. You can easily download minor version through the update wizard. However, the major version, if available, has to be purchased. While updating the software, it's recommended to close all the running programs.

### **To update Stellar Repair for QuickBooks® Software:**

- 1. Go to menu bar and click **Update** button.
- 2. **Update Wizard** window will open. The wizard will search for latest updates, and if it finds any new updates, a window will pop up indicating its availability.
- 3. Click **Next** and the software will download the files from the update server. When the process is complete, the software will upgrade to the latest version.

### **Live Update may not happen due to following reasons:**

- Internet connection failure.
- Updates are not available.
- Unable to download configuration files
- Unable to locate updated files or version
- Unable to locate executable file

*Note: If a major version is available, you need to purchase the software to upgrade it.*

### **3. Working with the Software**

'**Stellar Repair for QuickBooks® Software**' is an easy to use software that makes repairing your corrupt 'QuickBooks®' file quite a simple task.

- 3.1. Select QuickBooks® file for recovery
- 3.2. Preview QuickBooks® file before recovery
- 3.3. Advance Repair QuickBooks® file in a new target file
- 3.4. Save QuickBooks® file
- 3.5. Saving Log

## **3.1. Select QuickBooks® file for recovery**

To start the repairing process, you need to follow some prerequisites.

Follow these steps to scan a file :

- 1. Run **Stellar Repair for QuickBooks® Software.**
- 2. There are two options to select the file for scanning:
	- a. **Browse and select the file-**
		- Click on **Browse** button to select the corrupted QuickBooks® file.
		- **Open** dialog box appears. Choose the file destination and select the 'QBW' file.
		- Click on **Open**, the file path appears in the text box.

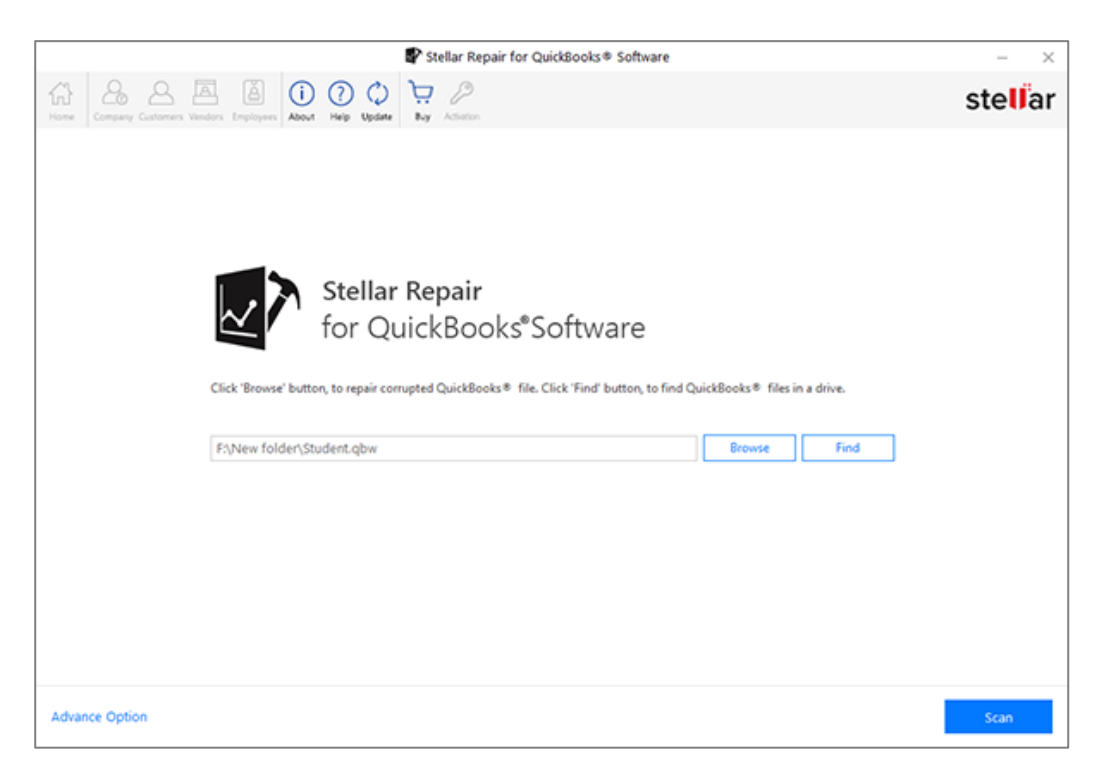

#### **b. Find and select the file**

- Click on **Find** button to find QuickBooks® files in a drive/folder.
- **'Browse for Folder'** dialog box appears. Select the appropriate folder and Click **OK**.
- The software starts searching for 'QuickBooks®' files in the specified drive/folder and displays list of all the 'QuickBooks®' files found after completion of search operation.

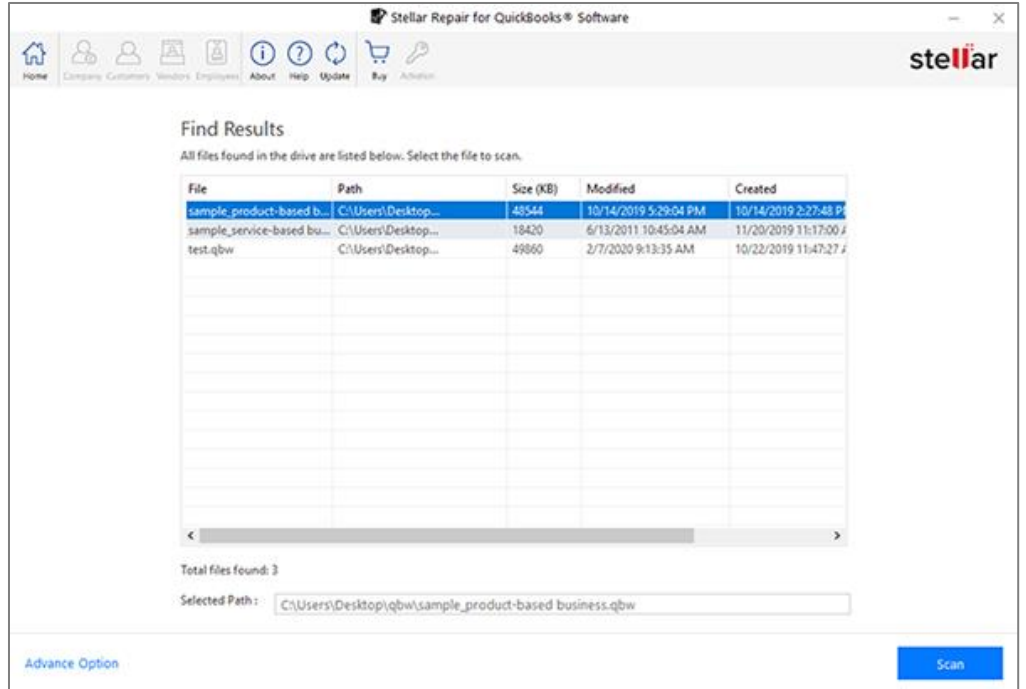

- Select the file to scan. The file path appears in the **Selected Path** text box.
- 3. Click **Scan.** After the scanning process is complete, log generated during the process is displayed.

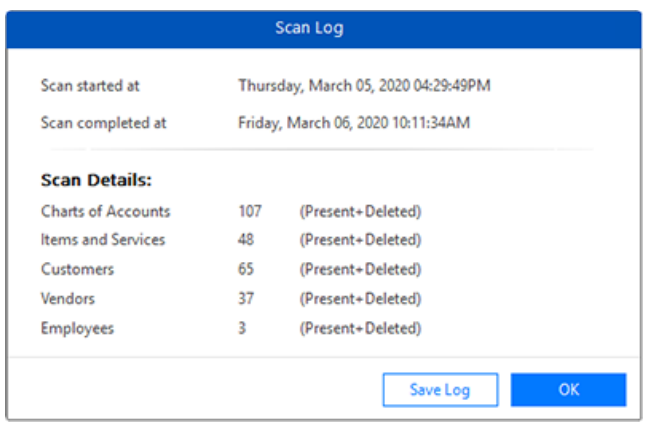

- 4. Click **OK**, to preview the scanned data.
- 5. If you want to save the log, click on **Save Log** and select the desired location.

### **3.2. Preview QuickBooks® file before recovery**

'**Stellar Repair for QuickBooks® Software**' gives you an option to preview corrupt 'QuickBooks®' file. Preview shows all the data about company, customers, employees, vendors, items & services and all the transactions. The user can preview data in damaged 'QuickBooks®' file and take decision like whether to proceed for further examination of the scanned file or repair the file.

- See Preview Company, to know how to preview the company information.
- See Preview Customers, to know how to preview the customer information and transactions.
- See Preview Vendors, to know how to preview the vendor information and transactions.
- See Preview Employees, to know how to preview the employee information and transactions.
- See Preview Chart of Accounts, to know how to preview the company's **Chart of Account**.
- See Preview Items & Services, to know how to preview the company's **Items & Services**.

## **3.2.1. Preview Company**

**To preview company information, follow these steps:**

1. When you click **OK** on **Scan Log** window to preview the data, **Company** screen appears showing you the company details:

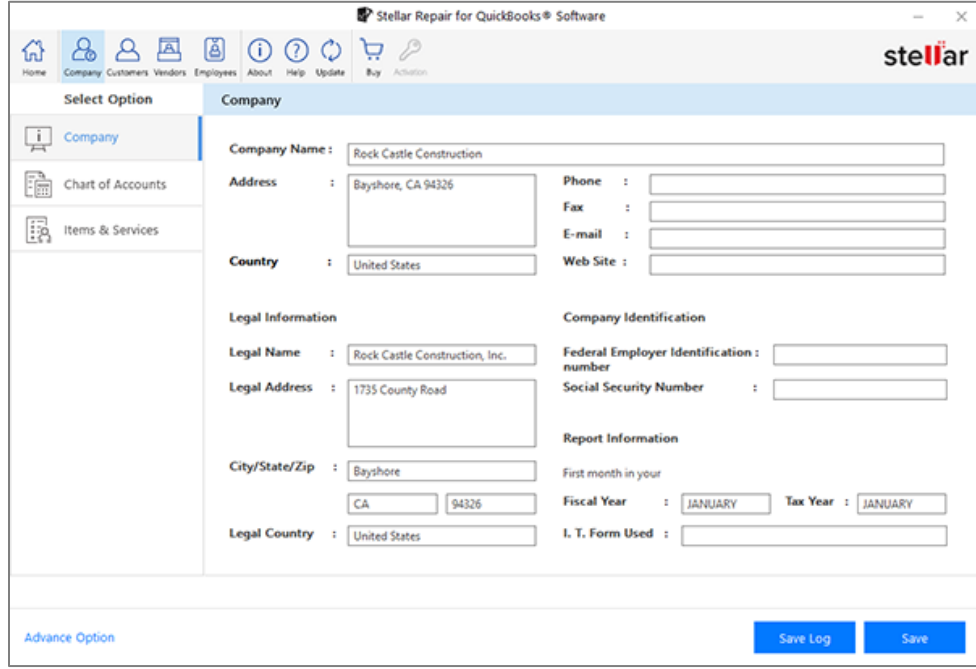

2. This screen have options to view Chart of Accounts and Items & Services data.

### **3.2.2. Preview Customers**

**To preview customer's information, follow these steps:**

1. After you click **OK** on **Scan Log** window to preview the data, click **Customers** button from the menu bar. **Customers** window appears as shown below:

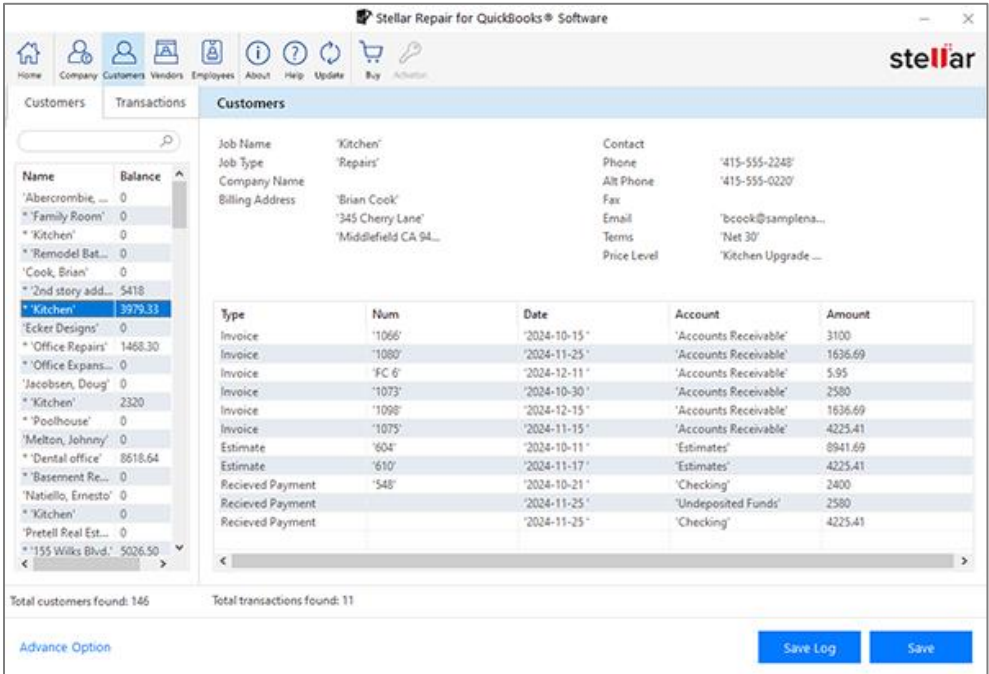

- 2. Click on the customer name in the **Name** column, to preview the information about that particular customer.
- 3. Click **Transactions** tab to view the transactions information. List of all the transactions are displayed.

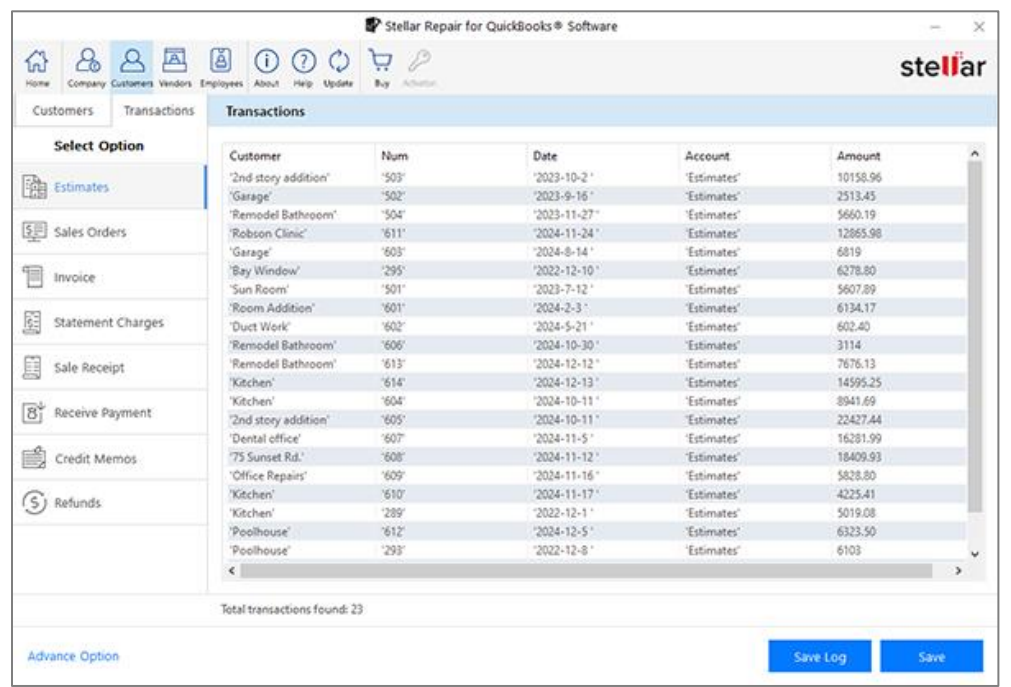

4. Select a transaction category from the list of transactions, to preview the information about that particular transaction category.

### **3.2.3. Preview Vendors**

**To preview vendors information, follow these steps:**

1. After you click **OK** on **Scan Log** window to preview the data, click **Vendors** button from the menu bar. **Vendors** window appears as shown below:

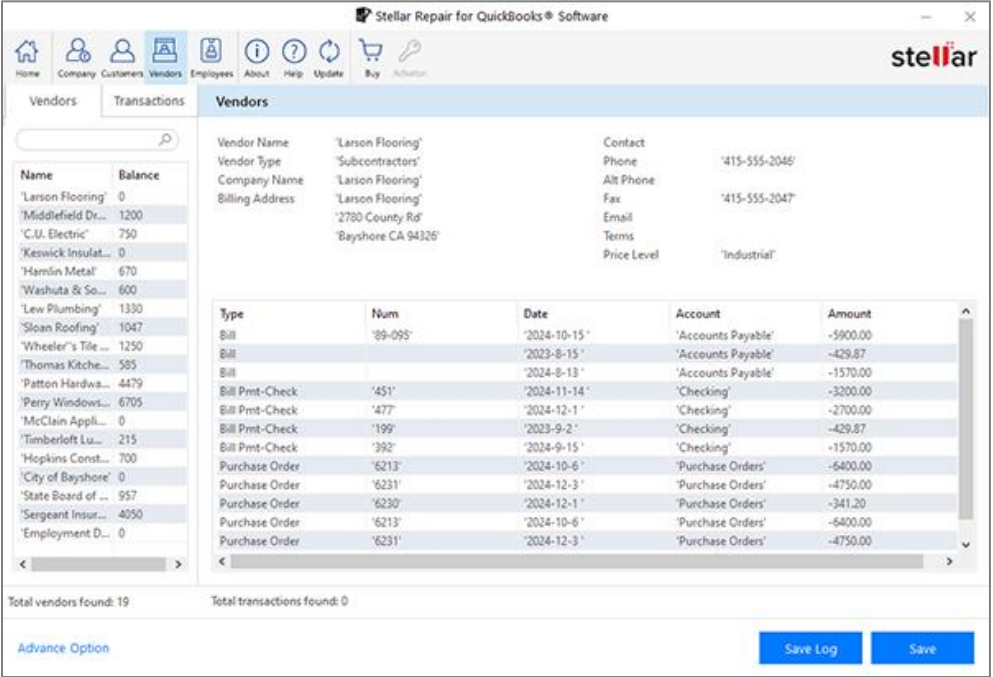

- 2. Click on the vendor name in the **Name** column, to preview the information about that particular vendor.
- 3. Click **Transactions** tab to view the transactions information. List of all the transactions are displayed.

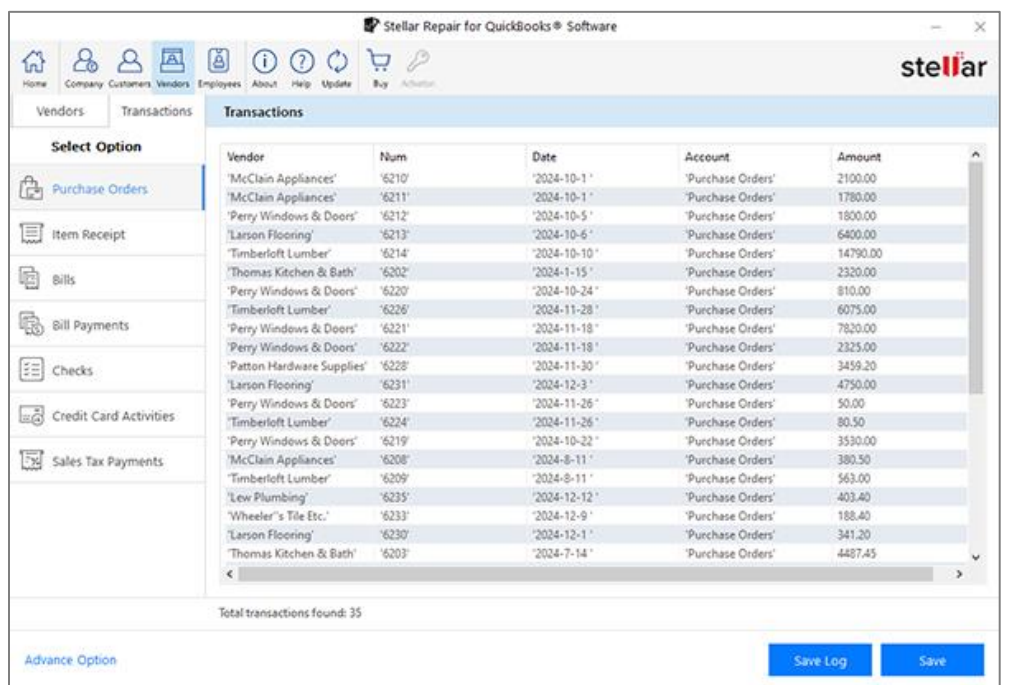

4. Select a transaction category from the list of transactions, to preview the information about that particular transaction category.

### **3.2.4. Preview Employees**

**To preview employees information, follow these steps:**

1. After you click **OK** on **Scan Log** window to preview the data, click **Employees** button from the menu bar. **Employees** window appears as shown below:

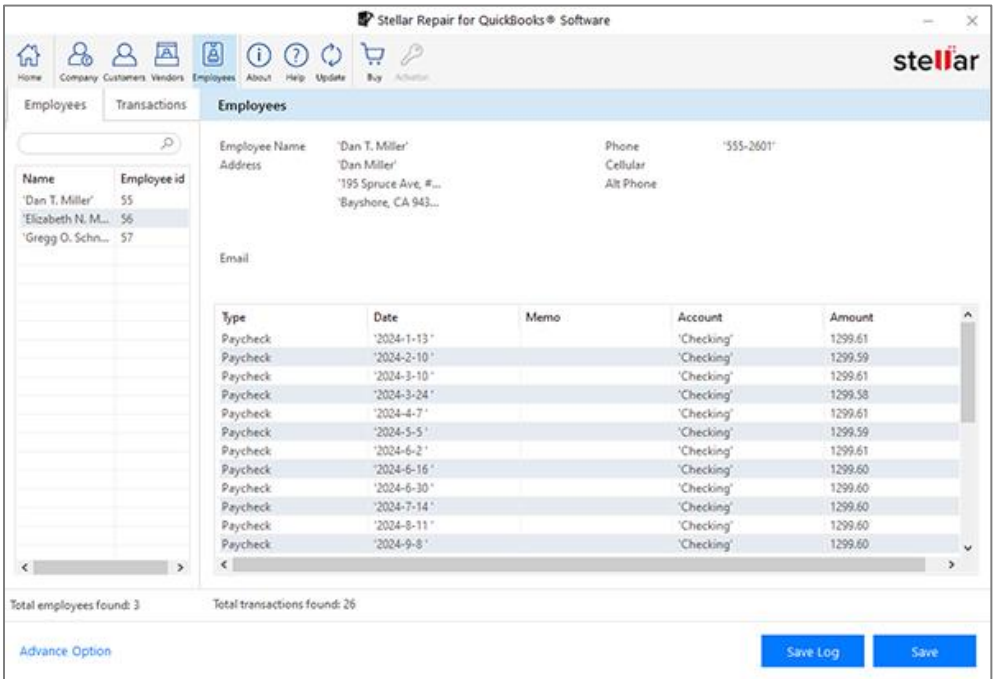

- 2. Click on the employee name in the **Name** column, to preview the information about that particular employee.
- 3. Click **Transactions** tab to view the transactions information. List of all the transactions are displayed.

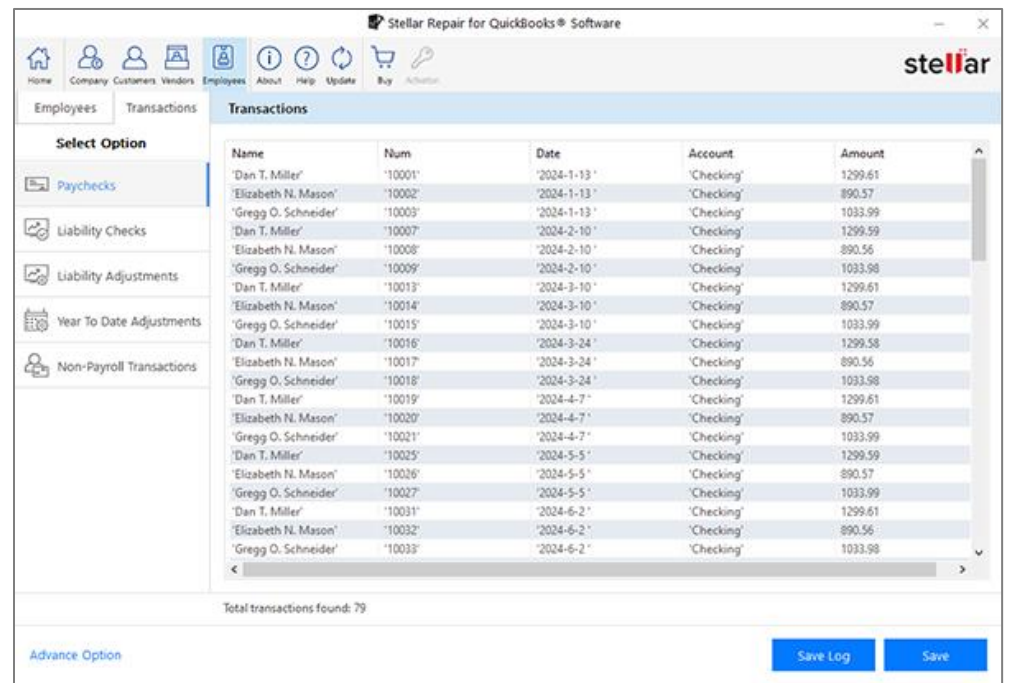

4. Select a transaction category from the list of transactions, to preview the information about that particular transaction category.

### **3.2.5. Preview Chart of Accounts**

### **To preview the chart of accounts information, follow these steps:**

- 1. When you click **OK** on **Scan Log** window to preview the data, **Company** screen appears showing you the company details.
- 2. Select **Chart of Accounts** from the left side **Select Option** tabs. **Chart of Accounts** information is opened in a preview window.

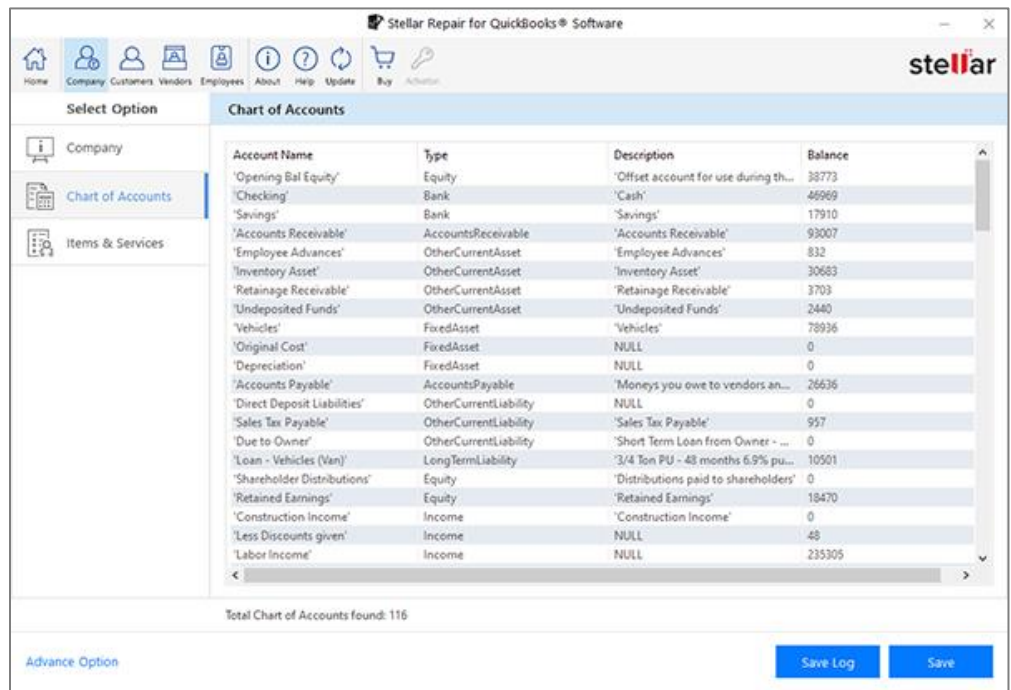

### **3.2.6. Preview Items & Services**

**To preview items & services information, follow these steps:**

- 1. When you click **OK** on **Scan Log** window to preview the data, **Company** screen appears showing you the company details.
- 2. Select **Items & Services** from the left side **Select Option** tabs. **Items & Services** information is opened in a preview window.

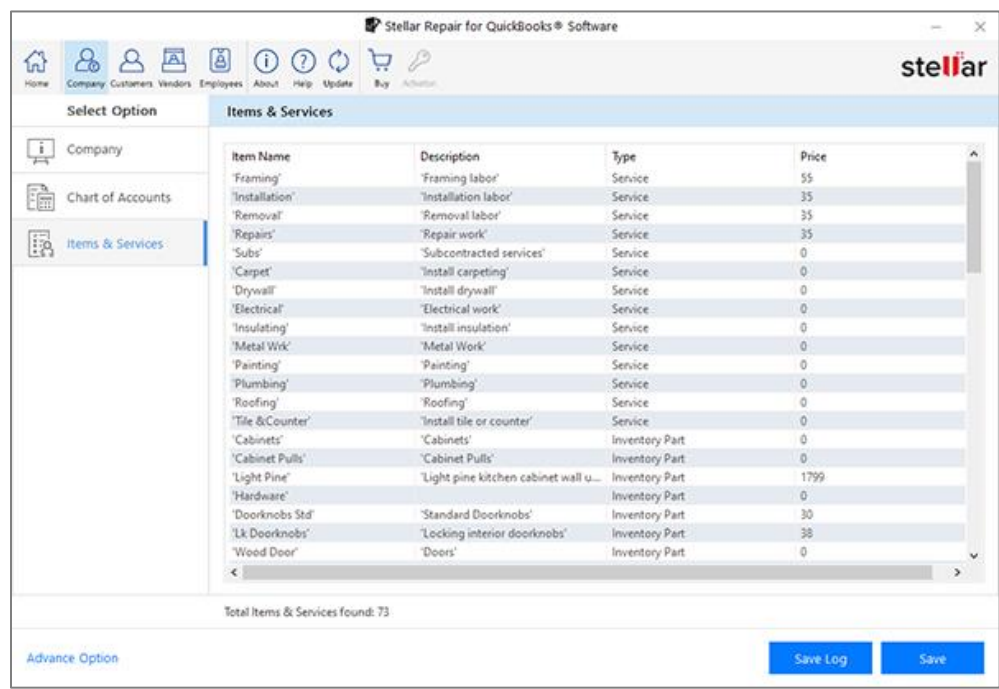

### **3.3. Advanced Repair QuickBooks® file in a new target file**

In case you are not satisfied with the repair results, you can use Advanced Repair option. This option uses QuickBooks® backup as a reference in addition to the data file for the repairing process.

#### **To repair the file, follow these steps:**

- 1. Click **Advance Option** button. **Advance Option** dialog box is displayed.
- 2. Click **Select File** button to select the corrupt Quickbooks® file for repairing.
- 3. Click **Browse** button and select the latest working Quickbooks® backup file.
- 4. Select **QuickBooks® version** for the newly created file from drop down list.

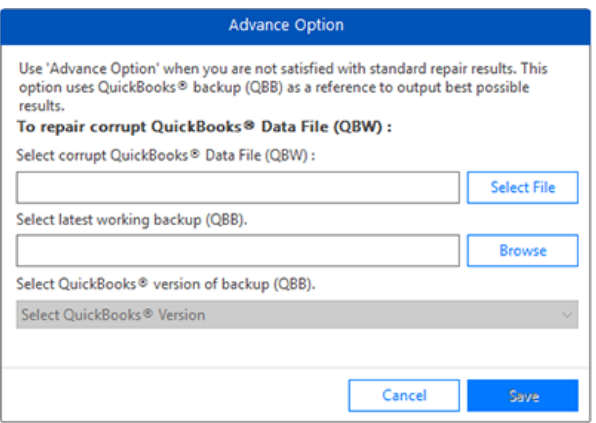

5. Click **Save**. The following log window shows progress of repairing process and repaired data information as the process continues:

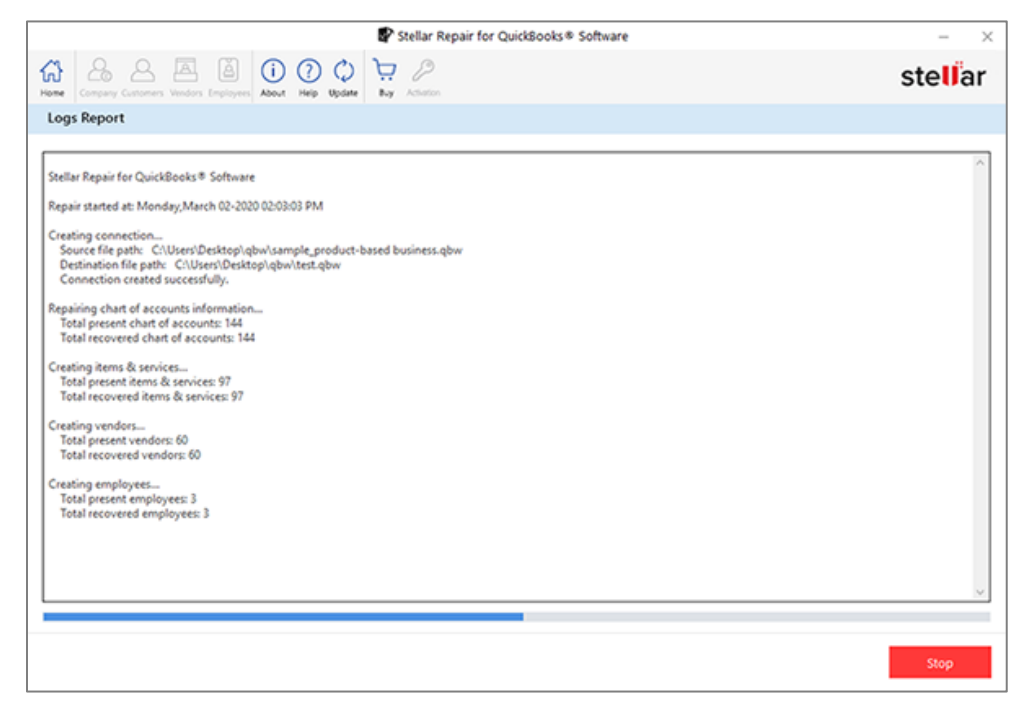

6. The log file created during repairing process can be saved at a specified location.

7. A message box appears on successful completion of the process.

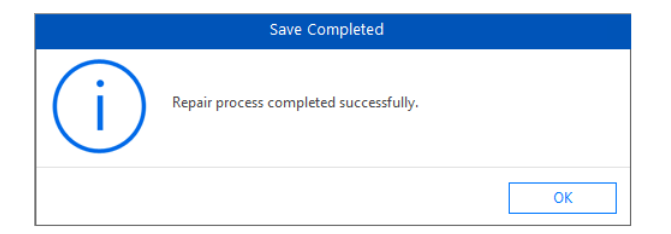

### **3.4. Save QuickBooks® file**

After previewing the repaired QuickBooks® files, you can save them by following these steps :

- **1. Using an .QBW New Company File:**
	- a. Select the **New Company File (QBW)** checkbox.

*Note : You need to create a new 'QuickBooks®' file in the QuickBooks® application.*

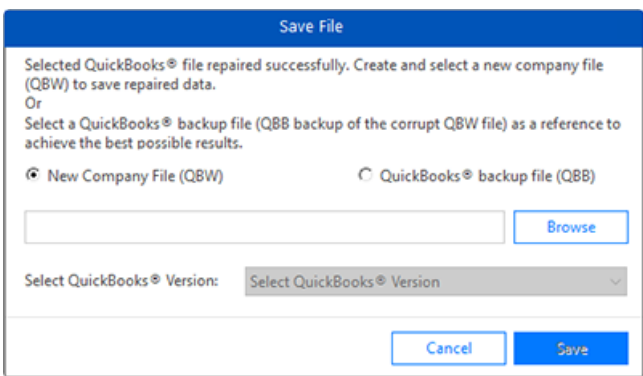

- b. Click **Browse** and select the location of the empty file in which you want to save the data.
- c. Select **QuickBooks® version** for the newly created file from drop down list.
- d. Click **Save**. The following log window shows progress of repairing process and repaired data information as the process continues.

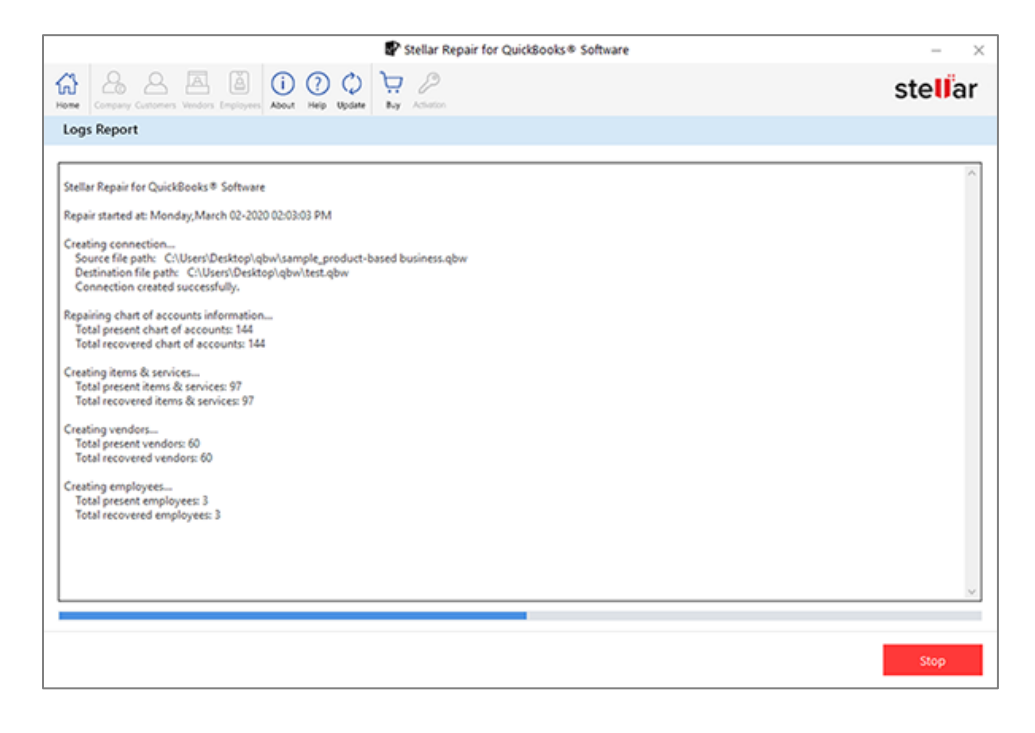

e. The log file created during repairing process can be saved at a specified location.

f. A message box appears on successful completion of the process.

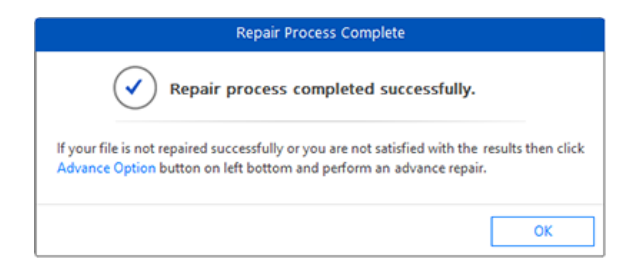

- **2. Using an .QBB QuickBooks® Backup File:**
	- a. Select the **QuickBooks® backup file (QBB)** checkbox.

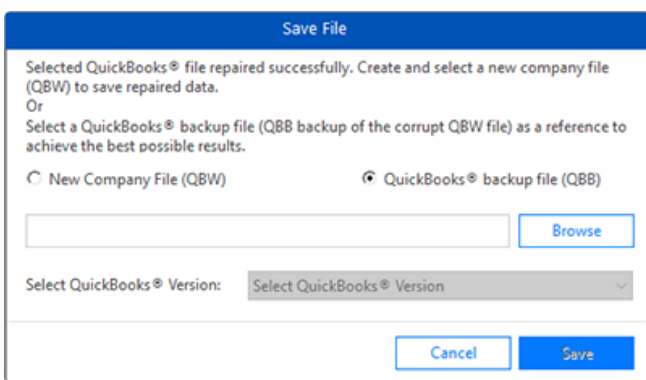

- b. Browse and select the location of the file in which you want to save the data.
- c. Select **QuickBooks® version** for the newly created file from drop down list.
- d. Click **Save**. The following log window shows progress of repairing process and repaired data information as the process continues:

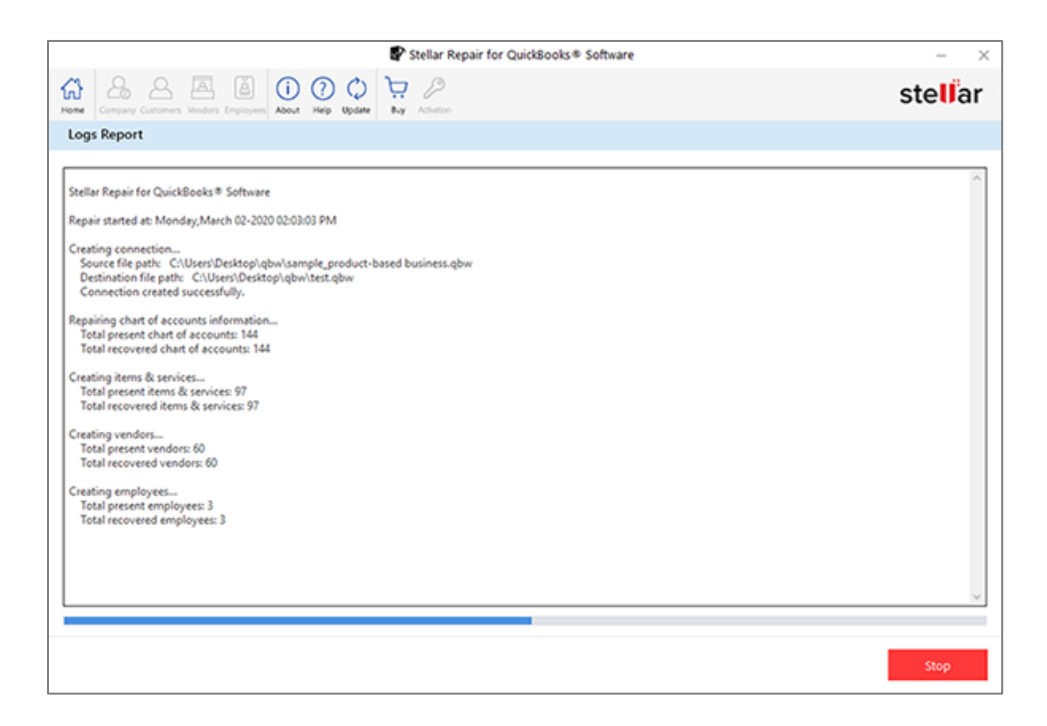

e. The log file created during repairing process can be saved at a specified location.

f. A message box appears on successful completion of the process.

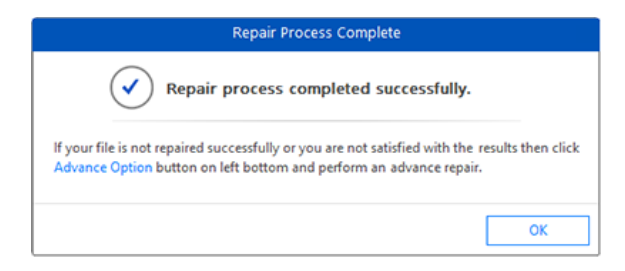

## **3.5. Saving Log**

'**Stellar Repair for QuickBooks® Software**' saves all activities in a log file at a location specified by user. Log file helps user keep track of total number of different items present in source 'QBW' file and number of items recovered in target 'QBW' file.

**There are two kinds of log files generated in 'Stellar Repair for QuickBooks® Software' :**

**Scanning log**: This log is created when the software scans corrupt 'QBW' files.

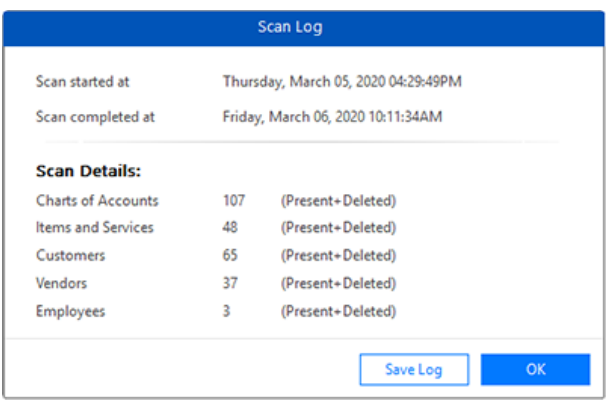

**Repairing log**: This log is generated during repairing process.

Both kinds of log files are viewed in the preview window and can be saved at a specified location.

If you repair another 'QBW' file, the log of that repair process is concatenated to the previous log. The new log is written below the previous log.

### **4. Frequently Asked Questions**

#### **1. What is QuickBooks®?**

'QuickBooks®' is an accounting software used by business organizations for business write-up, financial reporting, and bookkeeping. 'QuickBooks®' helps in managing inventory, track expenditure, create invoices, balance ledgers, and manage employee payrolls. 'QuickBooks®' stores company information and data in 'QBW' files. Therefore, this file contains all the information about company, customers, vendors, employees etc.

### **2. What type of files can be repaired by 'Stellar Repair for QuickBooks® Software'?**

Only \*.QBW can be repaired by '**Stellar Repair for QuickBooks® Software**'.

#### **3. Will the software make changes to my original file?**

No. The software saves the repaired data in a new separate target file. The corrupt file is only read by the software.

#### **4. How to know whether the software will be able to repair my files or not?**

To know whether the software will be able to repair your corrupt 'QuickBooks®' file or not, please try the demo version of the software. Scan your file using '**Stellar Repair for QuickBooks® Software**' and preview the results for your satisfaction.

### **5. Can 'Stellar Repair for QuickBooks® Software' recover my deleted QuickBooks® files?**

No, **Stellar Repair for QuickBooks® Software** cannot recover deleted files.

### **6. What does [Present+Deleted] mean in Scanning Log?**

The software cannot discriminate between existing and deleted data. During the scanning process, even deleted entries are taken into consideration, so it is represented by [Present+Deleted].

### **7. How to order my copy of 'Stellar Repair for QuickBooks® Software'?**

You can order the software online. Visit **Ordering the Software** page of this help.

#### **8. How to get technical help?**

Visit **Stellar Support** page of this help to know how to get technical help.